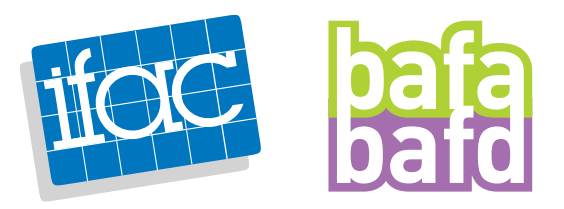

## **COMMENT S'INSCRIRE ET CRÉER UN ESPACE JEUNESSE ET SPORTS AFIN D'OBTENIR UN NUMÉRO D'INSCRIPTION ?**

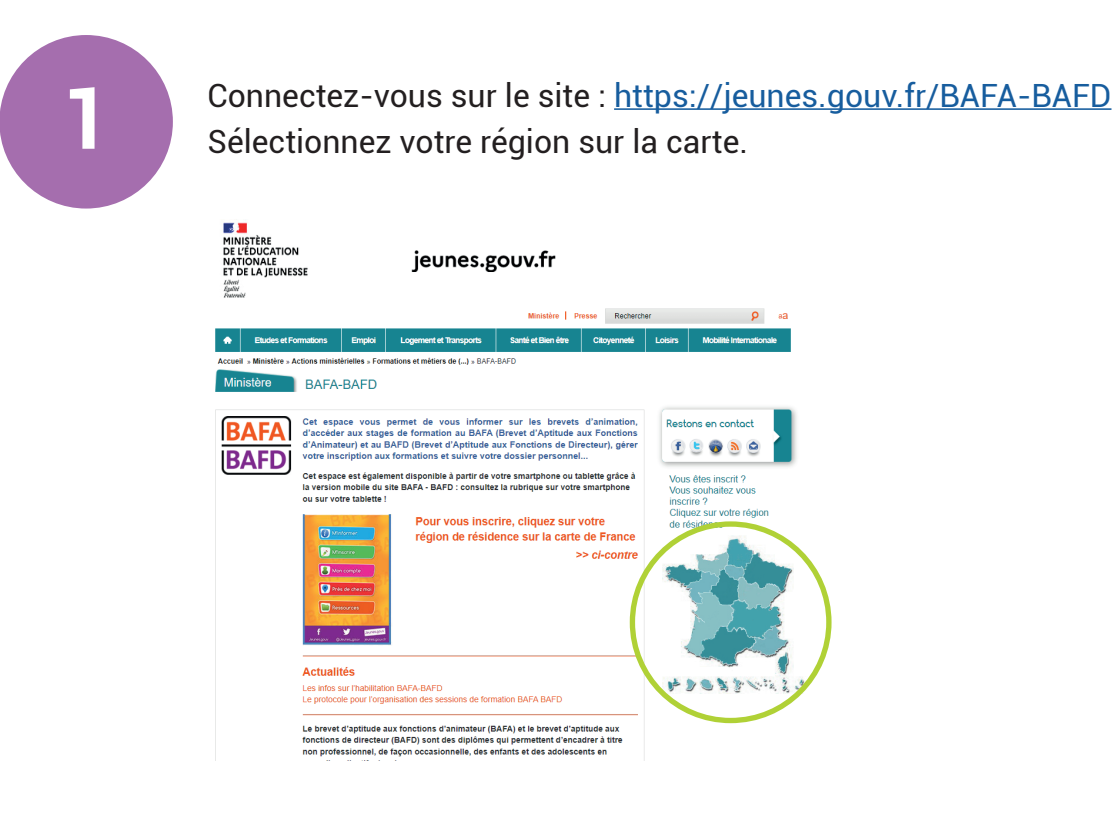

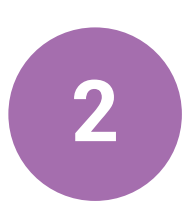

**2** Cliquez sur "s'inscrire".

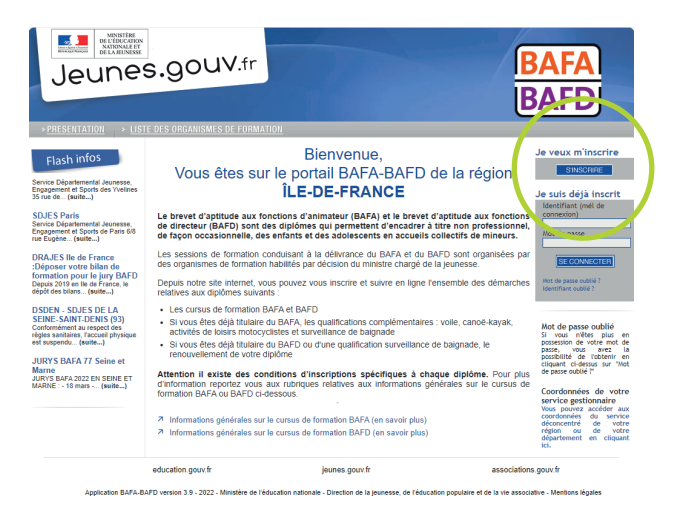

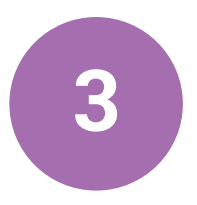

Cliquez ensuite sur "Je souhaite m'inscrire à une formation BAFA".

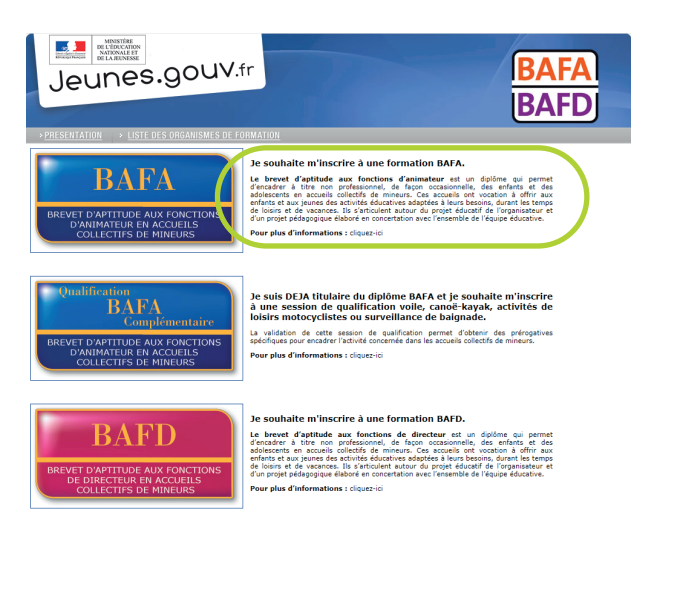

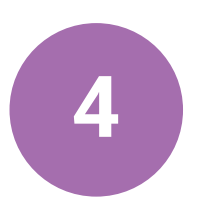

Sélectionnez "Je n'ai pas encore de compte d'accès et je débute une formation".

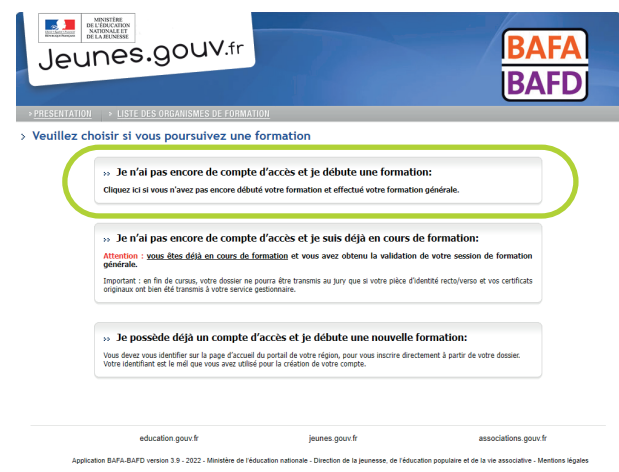

Saisissez les informations demandées, puis validez. **5 EXECUTE DE LA PRODUCTION DE LA PRODUCTION DE LA PRODUCTION DE LA PRODUCTION DE LA PRODUCTION DE LA PRODUCTION DE LA PRODUCTION DE LA PRODUCTION DE LA PRODUCTION DE LA PRODUCTION DE LA PRODUCTION DE LA PRODUCTION DE LA PRO** Jeunes.gouv.fr **BAFA BAFD** > Préinscription<br>Veuillez complèter les mes ci-dessous M. ub noitem .<br>J Date de **Lieu de naissance** Mot de passe  $5x_{q=z}$ roduire exact Valid jeunes.gouv.fr associations.gouv.fr ition BAFA-BAFD version 3.9 - 2022 - Mi i<br>Internacional and a substantial and the

Un mail de confirmation vous sera envoyé, vous devrez cliquer sur un lien afin de confirmer votre adresse mail et terminer la saisie de certaines informations.

**Pour terminer, un second mail vous sera envoyé après la saisie des dernières informations. Ce mail est très important, il contient votre numéro Jeunesse et Sports, exemple: 1110011-AAAA. CONSERVEZ CE NUMÉRO, IL VOUS SERA DEMANDÉ LORS DE LA FORMATION QUE VOUS ALLEZ SUIVRE.**

## **COMMENT DÉPOSER VOTRE PIÈCE D'IDENTITÉ SUR VOTRE ESPACE JEUNESSE ET SPORTS ?**

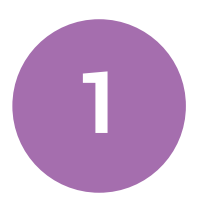

Connectez-vous sur le site : https://jeunes.gouv.fr/BAFA-BAFD

Sélectionnez votre région sur la carte.

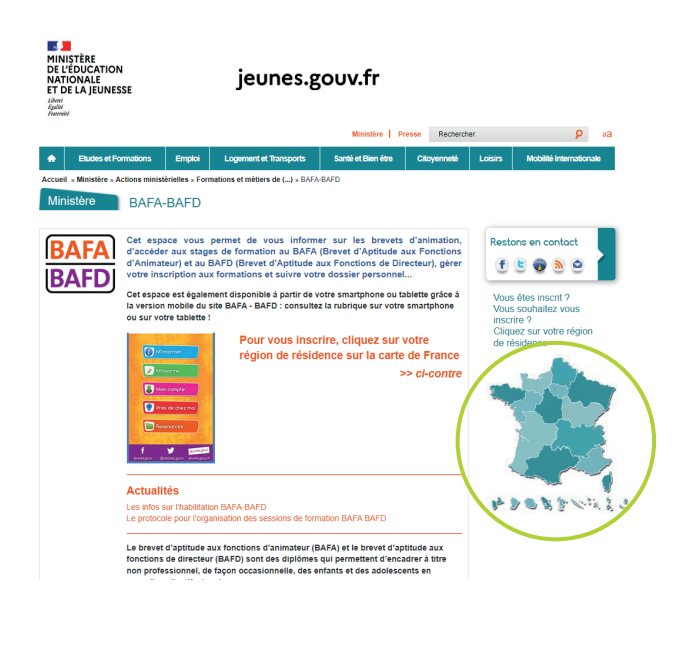

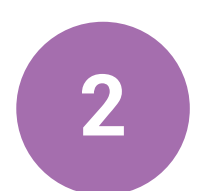

Saisissez vos informations de connexion.

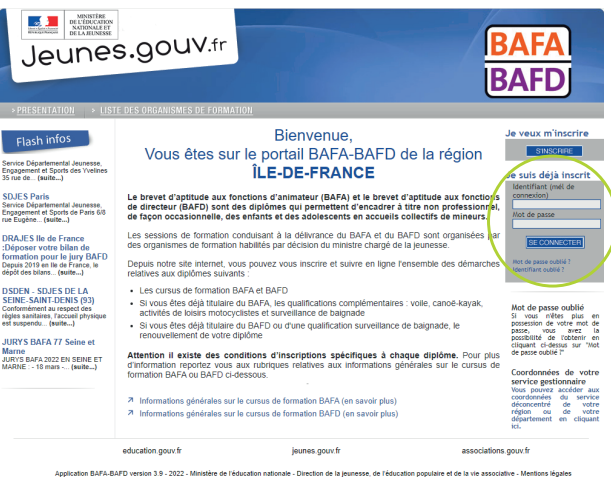

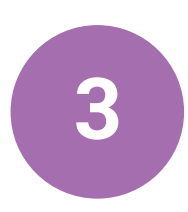

Allez ensuite dans l'onglet "Cursus" puis déposez votre fichier dans l'espace dédié. **3**

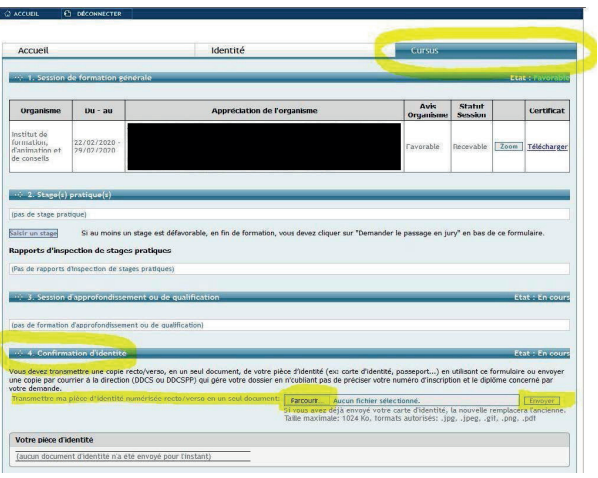

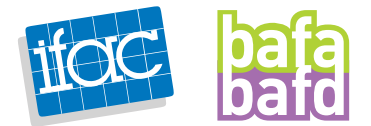